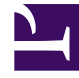

# **SGENESYS**

This PDF is generated from authoritative online content, and is provided for convenience only. This PDF cannot be used for legal purposes. For authoritative understanding of what is and is not supported, always use the online content. To copy code samples, always use the online content.

## Work with Genesys CX Insights Reports

Survey Statistics Report

4/26/2024

## Contents

- 1 [Understanding the Survey Statistics Report](#page-2-0)
- 2 [Prompts for the Survey Statistics Report](#page-4-0)
- 3 [Attributes used in Survey Statistics Report](#page-4-1)
- 4 [Metrics used in the Survey Statistics Report](#page-4-2)

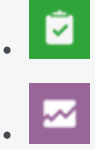

- Administrator
- Supervisor

Learn more about how customers interact with post-call surveys.

#### **Related documentation:**

- •
- •
- •
- •

#### **RSS:**

• [For private edition](https://all.docs.genesys.com/ReleaseNotes/Current/GenesysEngage-cloud/PrivateEdition?action=rnrss)

The (**Designer** folder) > Survey Statistics Report provides a quick summary of how many surveys were offered, accepted, or not accepted, and displays No Input and No Match errors.

Surveys are offered to customers early in the call in either the Self Service phase, or before routing begins in the Assisted Service phase, and customers can choose to complete the survey either after the self-service portion of the call, or after the interaction with the agent ends.

## <span id="page-2-0"></span>Understanding the Survey Statistics Report

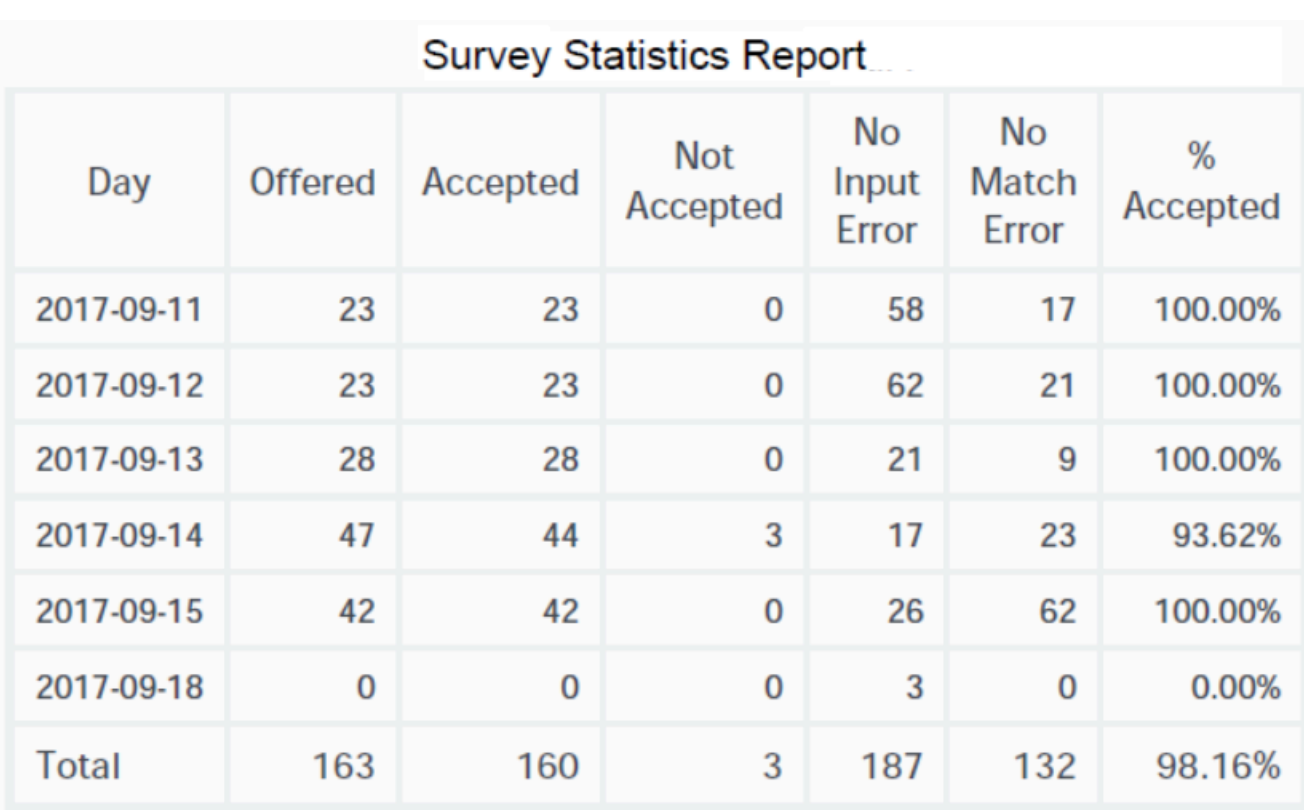

This report displays statistical information about post-call surveys, including how often surveys were offered, accepted, or not accepted (and the relative percentage that were accepted), and No Match and No Input errors.

To get a better idea of what this report looks like, view sample output from the report:

#### SampleSurveyStatisticsReport.pdf

#### Tip

#### **Customization tips**:

- To make reports easier to read, not all attributes that could usefully be applied appear in the report when you run it. Several additional attributes are listed in the table below; you can easily add these attributes to the report by dragging them from the Report Objects list into the Report view. For example, drag the **Application** attribute into position to the left of the first column in the table; the report automatically updates.
- You can simplify reports by removing objects. For example, remove an attribute such as **Day** by dragging it out of the Report view into the Report Objects list.
- Customizing reports requires specific permissions. For more information, see Can I customize CX Insights reports?

The following tables explain the prompts you can select when you generate the report, and the metrics and attributes that are represented in the report.

### <span id="page-4-0"></span>Prompts for the Survey Statistics Report

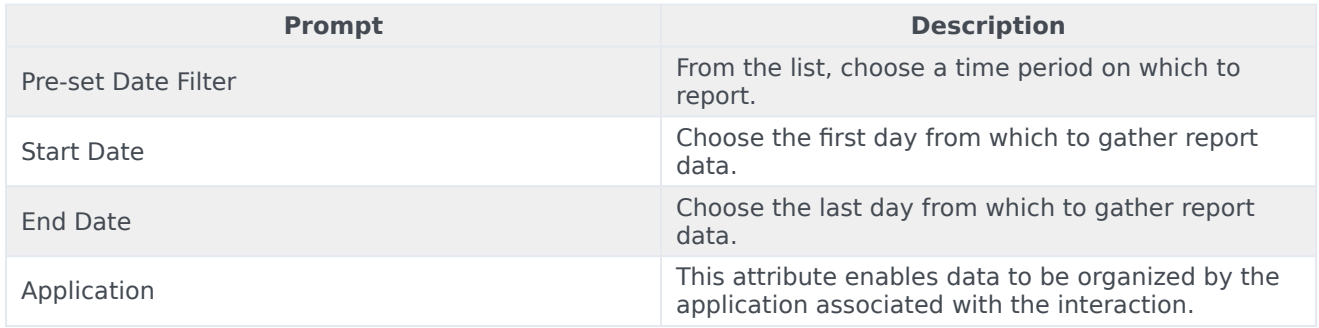

## <span id="page-4-1"></span>Attributes used in Survey Statistics Report

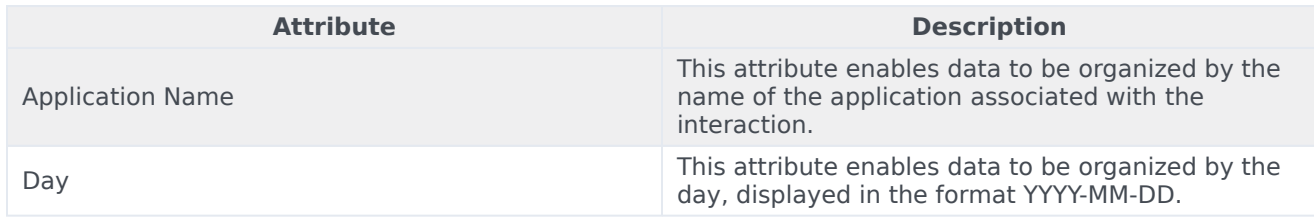

## <span id="page-4-2"></span>Metrics used in the Survey Statistics Report

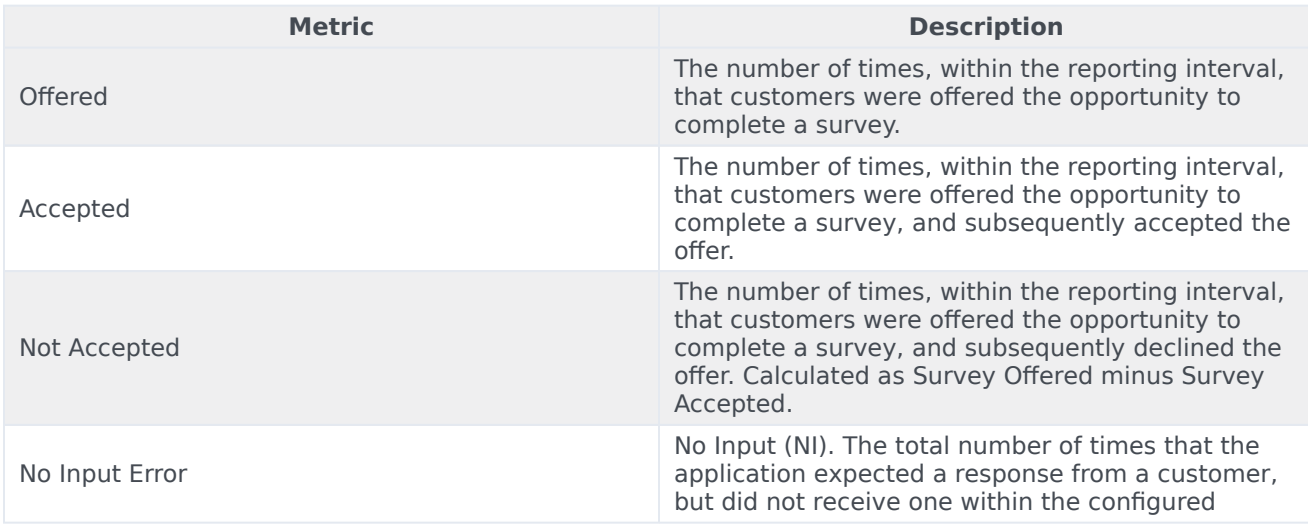

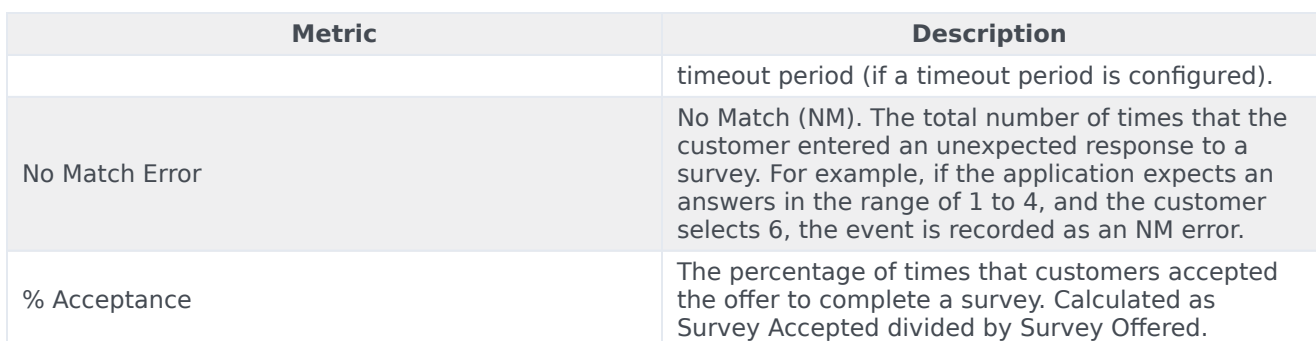